## **Create an Ad-Hoc Template**

Home > WebEOC > Alerts > Create an Ad-Hoc Template

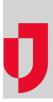

If you have notifications that you send frequently, want to share with others, or that you want to access quickly, you can create and use them as templates.

## To create an Ad-Hoc template

- 1. In the Ad-Hoc Alerts plugin, click Templates. The templates page opens.
- 2. Click New Template +. The New Template page opens.
- 3. Enter this information, and then click Save Template.

| Field                                         | Description                                                                                                    | Valid Values or Example                                                                                                    |
|-----------------------------------------------|----------------------------------------------------------------------------------------------------|----------------------------------------------------------------------------------------------------|
| Templ<br>ate<br>name                          | The name or title of the template.                                                                                                    | 200 alphanumeric characters                                                                                                    |
| Sender                                        | The originator of the notification.                                                                                                    | <ul><li>Myself</li><li>Select Organization</li></ul>                                                                            |
| Subject                                       | The subject of the notification.                                                                                                    | 200 alphanumeric characters                                                                                                    |
| Messa<br>ge type                              | The reason or purpose of the notification.<br>The message type appears in front of the subject to quickly<br>indicate the purpose of the notification.                                                                                 | <ul><li> Alert</li><li> Advisory</li><li> Exercise</li><li> Test</li></ul>                                                      |
| Recipi<br>ents                                | The intended recipients of the notification.<br><b>Tip:</b> The number of recipients displays below the <b>Recipients</b><br>field. Click the link to view details.                                                                    | Select from available<br>individuals, positions,<br>groups, organization<br>groups, and notification<br>groups                  |
| Extern<br>al<br>Recipi<br>ent<br>Options      | Allows you to download a template and/or upload a list of external recipients via a comma-separated values (CSV) file.                                                                                                    | <ul> <li>Download CSV<br/>Template</li> <li>Upload CSV</li> </ul>                                                               |
| Deliver<br>y<br>Metho<br>ds                   | The channels you want to use to send the notification.<br>The standard notification channels include internal messages<br>and emails. Other channels such as voice messages, text<br>messages, and so on, can be set up as an upgrade. | Actual setup depends on<br>your configuration but can<br>include:<br>• Email<br>• Voice messages<br>• Text messages<br>• Others |
| Send<br>this<br>messa<br>ge<br>internal<br>ly | Sends the notification to the user's WebEOC Inbox.                                                                                                    | <ul> <li>Selected =Yes</li> <li>Not selected = No</li> </ul>                                                                    |

## Helpful Links

- Juvare.com
- Juvare Support Center
- Juvare Training Center
- **Community Resources** 
  - Numbered list

| Email                             | The contents of the email notification.<br><b>Note</b> : Use the \${responseUrl} placeholder to insert a link that<br>recipients can click to enter their response. If you do not<br>insert the placeholder, the link is automatically added to the<br>end of the notification. | 2500 alphanumeric<br>characters                                                                                                    |
|-----------------------------------|----------------------------------------------------------------------------------------------------|----------------------------------------------------------------------------------------------------|
| Text<br>/Voice                    | The contents of the text or voice notification.                                                                                                    | 2500 alphanumeric characters                                                                                                    |
| Respo<br>nses                     | Whether you want recipients to respond to the notification.                                                                                                    | Select the checkbox to allow responses.                                                                                                    |
| Respo<br>nse<br>options           | If you allow responses, add one or more options that the recipient can select for the response.<br>Click <b>Add Response</b> to add fields that you can populate.                                                                                                    | 100 alphanumeric<br>characters                                                                                                    |
| Availab<br>le for<br>respon<br>se | The number of hours the recipient has to respond to the notification.                                                                                                    | 1 – 24                                                                                                    |
| Voice<br>follow-<br>up<br>options | If you are sending a voice notification, select the number of times to call and the time between the calls.                                                                                                    | Number of times to call:<br>• Do not repeat<br>• 1<br>• 2<br>• 3<br>Time between calls:<br>• 1 minute<br>• 2 minutes<br>• 3 minutes<br>• 5 minutes<br>• 10 minutes |
| Send<br>date &<br>time            | Whether you want to send the notification immediately, or specify a later date and time.                                                                                                    | <ul> <li>Selected = Send<br/>immediately</li> <li>Not selected =<br/>Schedule for a later<br/>date and time</li> </ul>                                             |
| Deliver<br>y order                | Whether you want to send the notification to all delivery<br>channels at the same time, or separately (for example, first<br>send the email, next send the text message, and then send<br>the voice message).                                                                   | <ul> <li>Blast = Send to all<br/>delivery methods at<br/>the same time</li> <li>Escalation = Send to<br/>one delivery method at<br/>a time</li> </ul>              |